## Satvision

**Инструкция для смены прошивки IP камер.**

## 1) Установите **IPTool 1.8.3.7.**

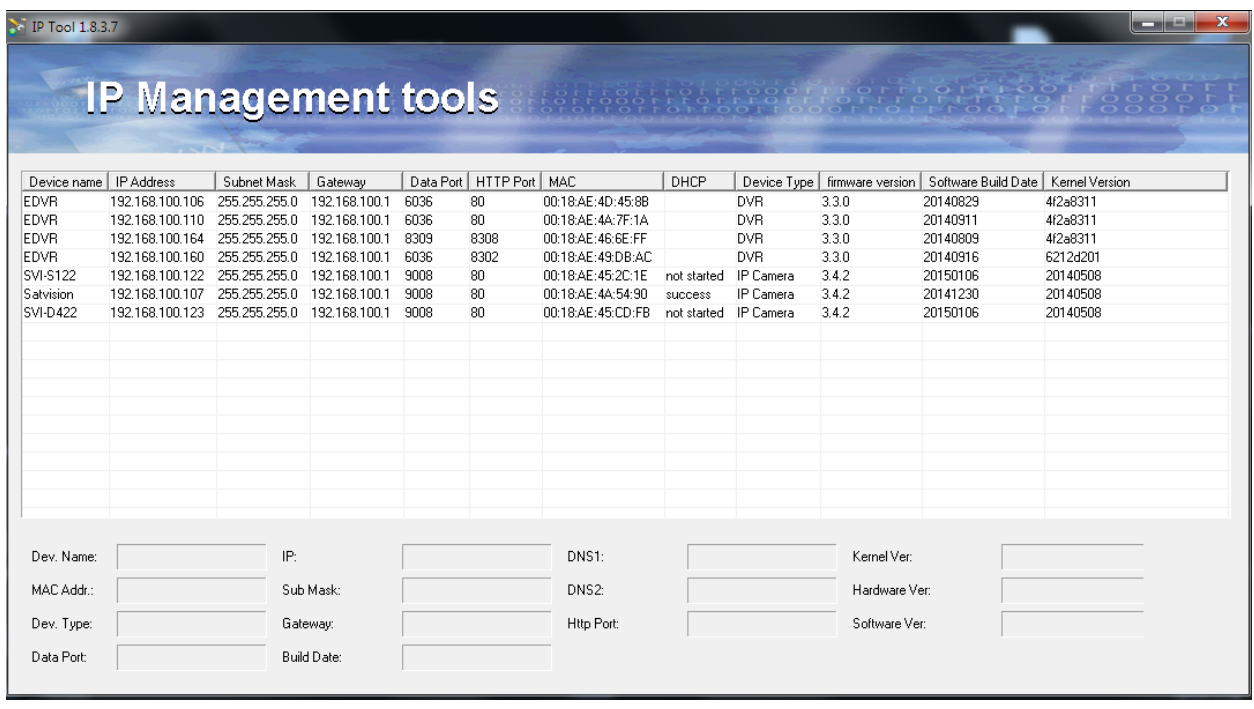

2) В списке камер выберите необходимую ( ту которую собираетесь прошить), кликните на нее правой кнопкой мыши и выберите **Update software**

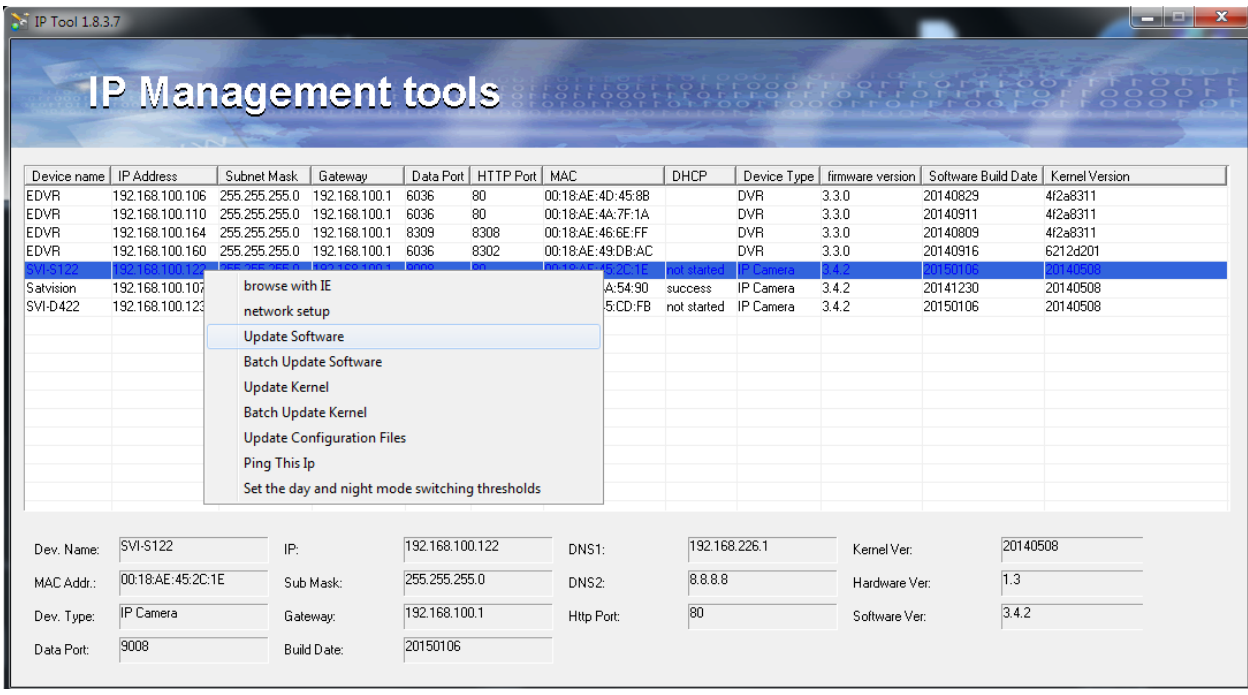

3) Откроется меню, в котором нужно будет ввести логин и пароль (**Логин:** *admin* **Пароль:**  *123456*) камеры и указать путь прошивки (место нахождение вашей прошивки на жеском диске), далее нажмите на **Update software,** запустится процесс прошивания, займет около 5мин. Камера перезагрузится.

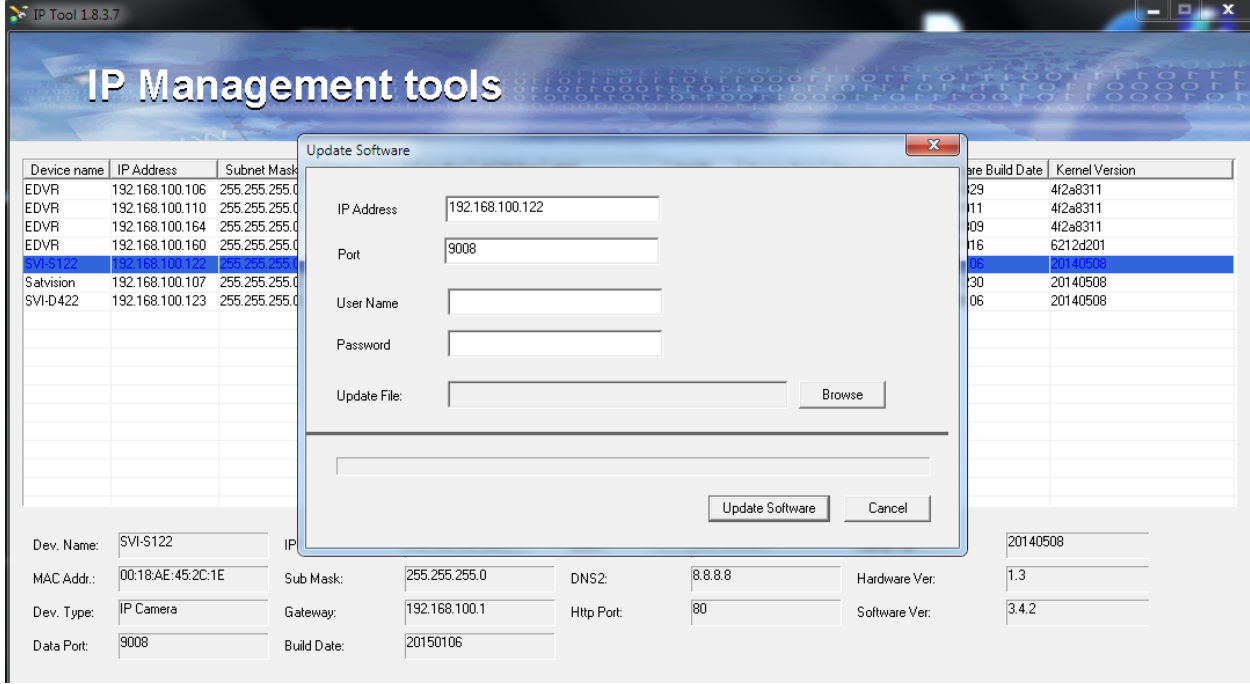

4) Далее необходимо прошить ядро камеры, находите в программе IPTool эту же камеру, опять кликнете правой кнопкой мыши и выбираете **Update Kernel**

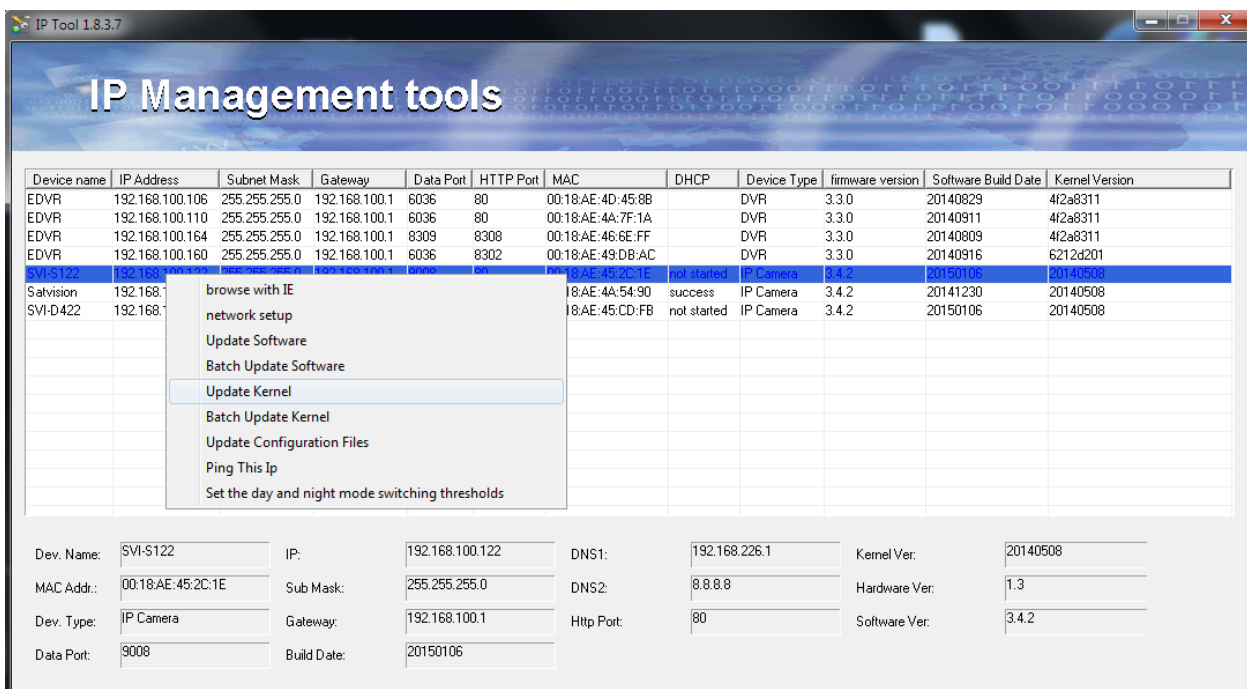

5) Снова водите логин и пароль и путь к файлу ядра (используете уже ПРОШИВКУ ДЛЯ ЯДРА) ждете пару минут. После перезагружается камера.

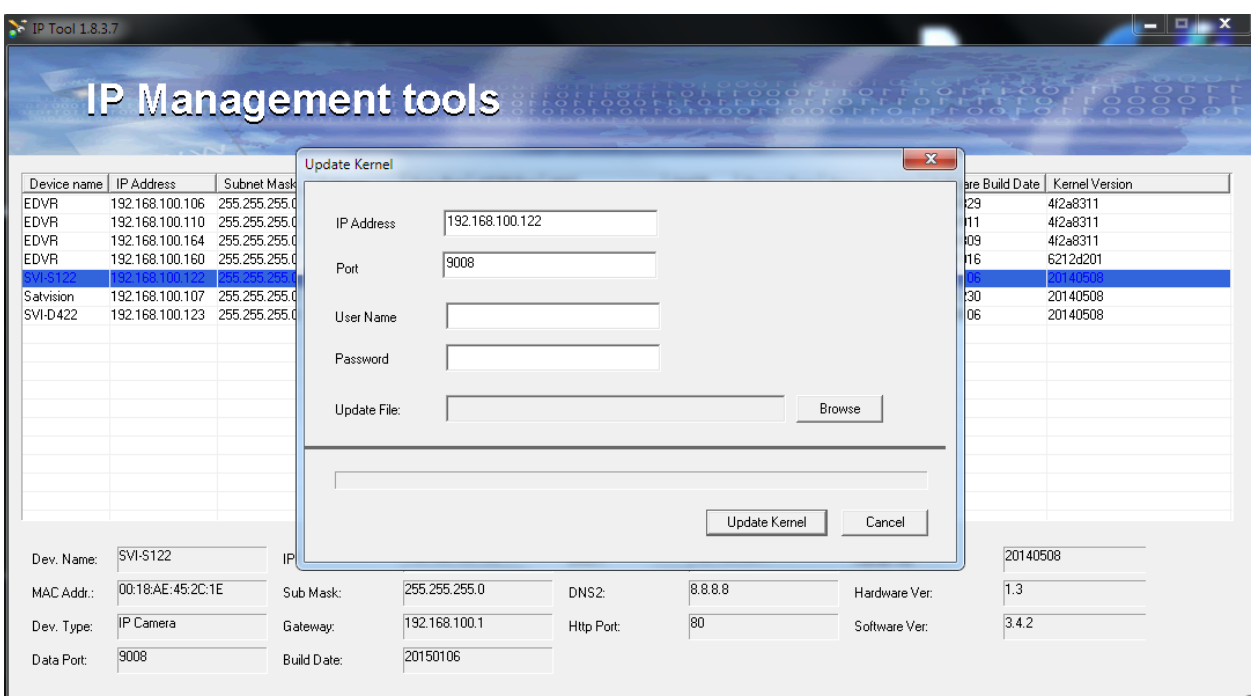

6) Процесс перепрошивания закончен. Повторяете данную процедуру для всех необходимых камер.